LE ISPEZIONI AMBIENTALI INTEGRATE: VERSO UNO SCHEMA COMUNE Database di registrazione ispezioniECO & EQUO venerdì 12 ottobre Fiera di Ancona

**Dott. Ferdinando De Rosa Direttore Tecnico Scientifico ARPA March** 

**TPA Davide De March Dipartimento Provinciale ARPAM Pesaro** 

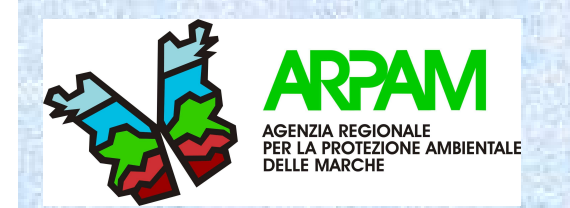

Il Governo italiano per dare completa attuazione alla Raccomandazione 2001/331/CE del Parlamento Europeo, è stato autorizzato, con legge 3 febbraio 2003 n.14 recante "Disposizioni per l'adempimento di obblighi derivanti dall'appartenenza dell'Italia alle Comunità europee – Legge comunitaria 2002" ad emanare apposito regolamento per la programmazione ed esecuzione delle ispezioni ambientali……

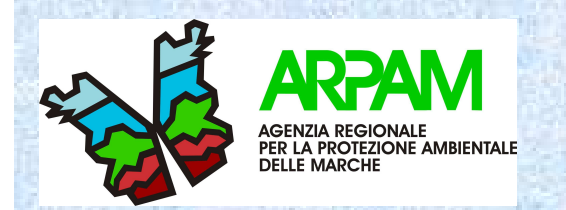

Nel corso del 2004 è stato fatto un notevole lavoro per mettere a punto le linee guida ispettive ed i criteri di formazione professionale per gli ispettori (in collaborazione con APAT) ed un data base (ARPAM).

Abbiamo quindi effettuato un corso di formazione (8 giornate) e creato un database in rete, che consente di riassumere le informazioni relative alle ispezioni integrate ambientali fatte sul territorio.

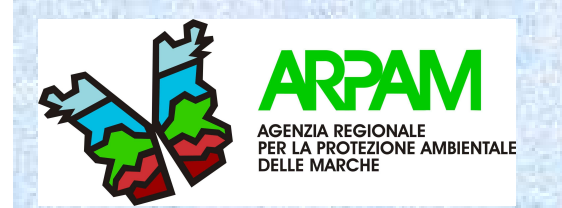

Tale database ISPEZIONI INTEGRATE AMBIENTALI è unico per i Dipartimenti Provinciali (Pesaro, Ancona, Macerata, Ascoli Piceno) ed è accessibile attraverso la rete informatica ARPAM.Altri data base (WAP, Amianto, O3, Polveri sottili, ecc..

Può peraltro essere reso disponibile per altre strutture attraverso internet utilizzando un qualsiasi browser (es. explorer).

Oggi tale sistema prevede una ulteriore evoluzione:

**IL PROTOCOLLO DI INTESA SUI CONTROLLI AMBIENTALI**

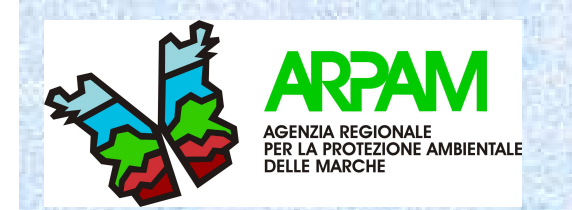

L'Arpam, in collaborazione con l'Autorità di Bacino e l'assessorato all'Ambiente della Regione Marche ha aderito ad un progetto pilota che prevede l'implementazione delle informazioni di carattere ambientale, che consenta, attraverso internet di disegnare dei poligoni su una base cartografica nazionale definendo così delle aree alle quali è possibile associare, con un processo di upload, la documentazione elettronica di qualsiasi formato come file di tipo pdf, word, excel, file grafici, filmati ecc….

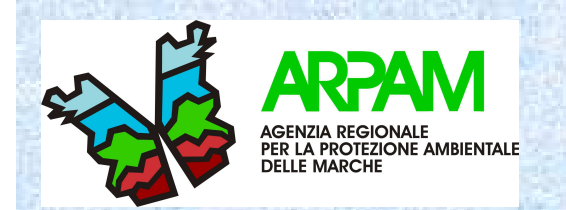

• L'Arpam per aderire al progetto in collaborazione con l'Autorità di Bacino della Regione Marche, ha realizzato un'applicazione con lo scopo principale di registrare in un database i dati anagrafici ed altre informazioni didettaglio relative alle discariche autorizzate e distribuite nel territorio Marchigiano. Tale applicazione, pubblicata nel PFR Marche, si pone come interfaccia tra il SIA dell'Arpam ed altri sistemi informatici.

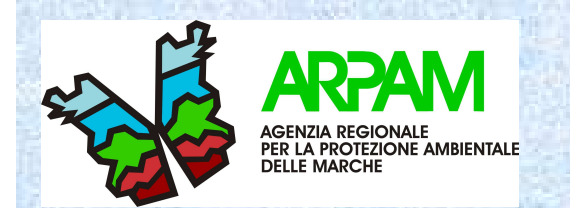

- I quattro Dipartimenti Provinciali Arpam nello svolgere la loro attività di monitoraggio sulle varie matrici ambientali di competenza, hanno la possibilità di associare un qualsiasi campione registrato, attraverso la selezione di un codice che la identifica in modo univoco.
- Tale operazione è resa possibile anche alle Forze dell'Ordine, che hanno stipulato un accordo con l'Assessorato Ambiente e Tutela del Territorio della Regione Marche.

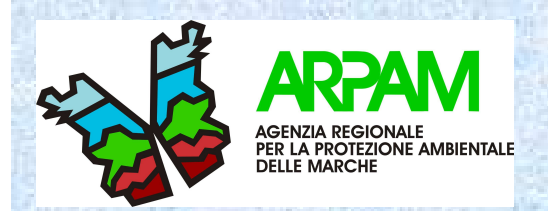

# **ISPEZIONI INTEGRATE AMBIENTALI**

Una volta inserito il proprio login di accesso (utente e password), si seleziona il database indicato con ISPEZIONI INTEGRATE AMBIENTALI.

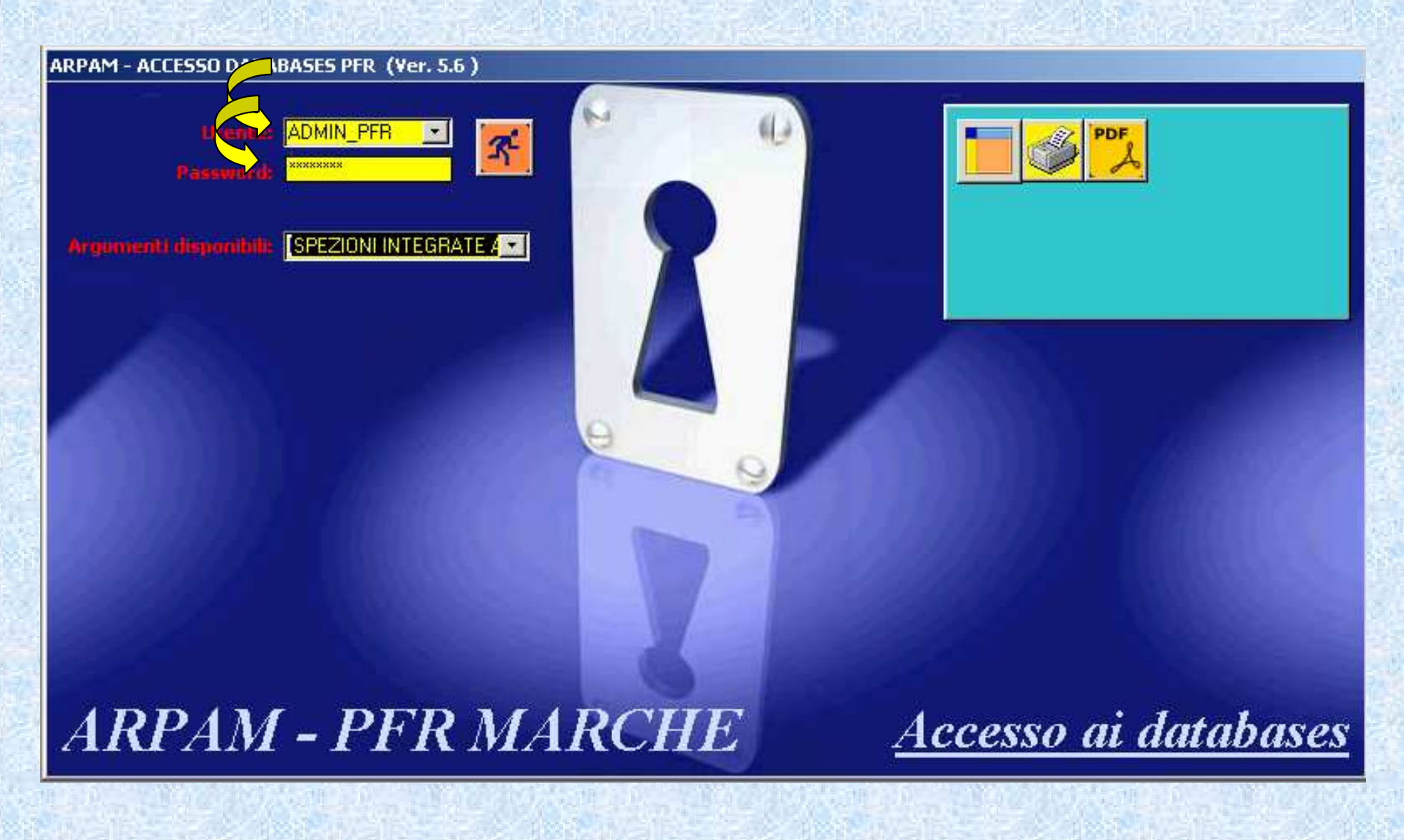

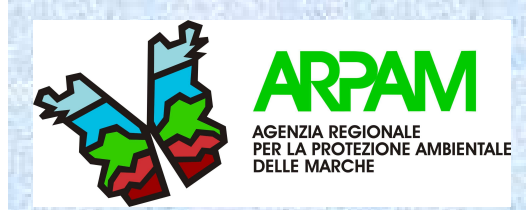

#### **Premendo il pulsante**

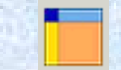

**si può accedere al database per la registrazione delle informazioni inerenti le ispezioni ambientali integrate.**

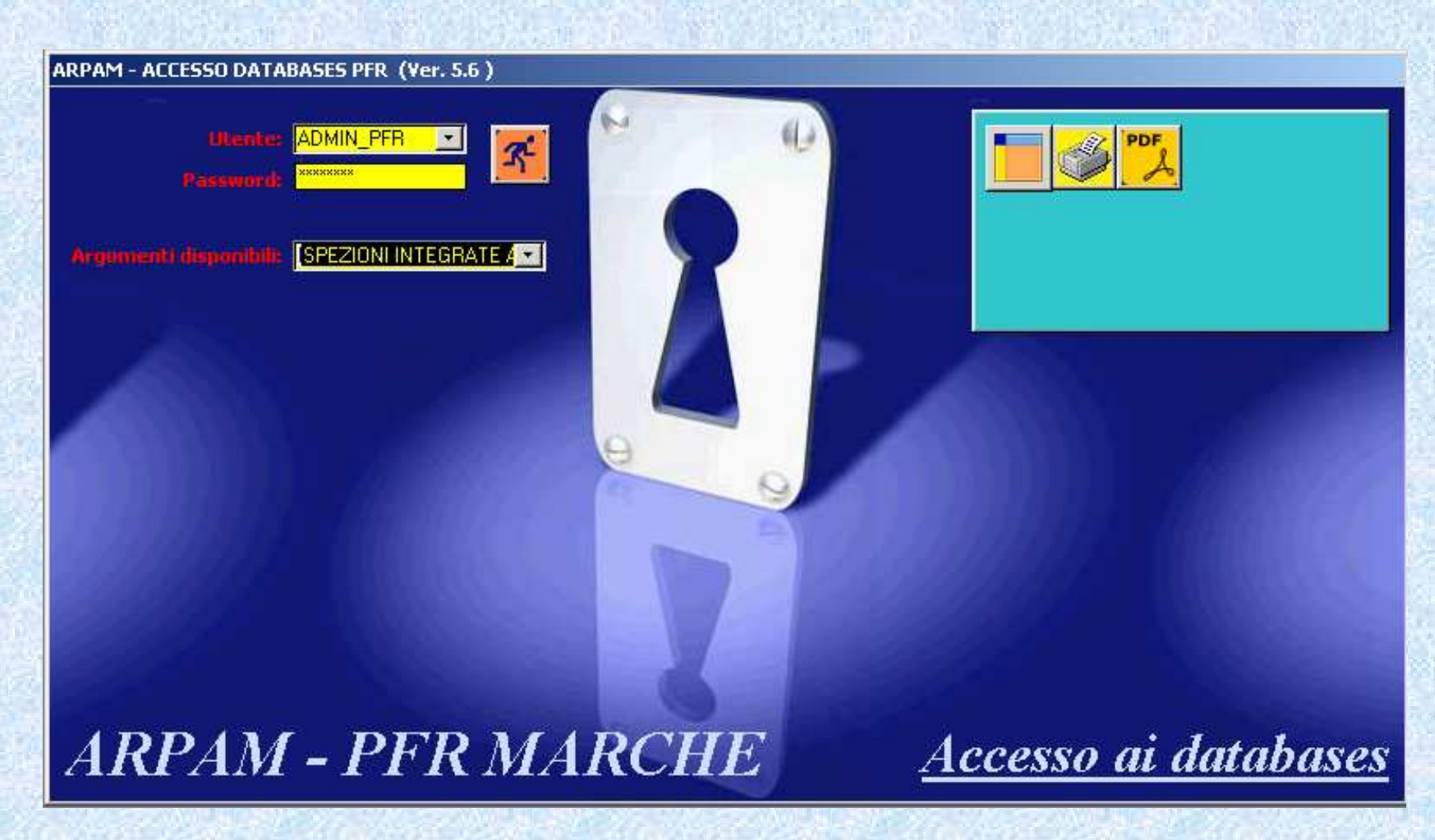

**A questo punto si passa all'inserimento delle informazioni relative all'ispezione rispettando le regole riportate di seguito nel presente documento** 

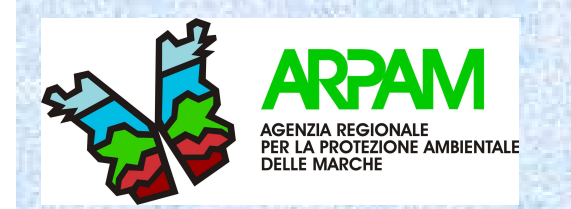

# **REGOLA SULL'USO DELLE CASELLE COMBINATE**

- • L'applicazione in questione comprende nella sua struttura diversi controlli di tipo "casella combinata".
- • Le caselle combinate presenti nella scheda, vale a dire i campi che sulla destra mostrano la punta di una freccia rivolta verso il basso, permettono di selezionare dati già presenti nelle relative tabelle anagrafiche.
- • Nel caso in cui si scriva all'interno di esse una stringa non presente nell'elenco associato, verrà mostrato un messaggio che chiederà se il nuovo dato dovrà essere aggiunto al presente elenco, se si risponderà in modo affermativo verrà creato un nuovo record nella relativa tabella.
- • Se la tabella associata oltre al dato inserito dovrà contenere altre informazioni si aprirà una maschera nella quale sarà possibile scrivere altri<br>dati che completene la nuove informazione ennene incerito dati che completano la nuova informazione appena inserita.
- • Con questo sistema si potranno attingere le informazioni anagrafiche per la compilazione di una scheda da elenchi già esistenti ed eventualmente integrare gli stessi con nuove informazioni che saranno a loro volta rese disponibili per altre schede.

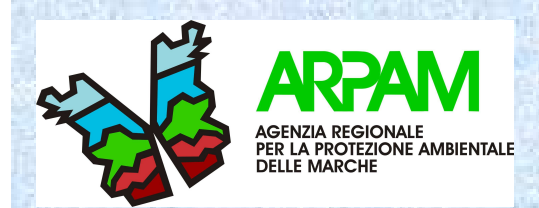

#### **DESCRIZIONE STRUTTURA DELLA SCHEDA**

• La prima parte della scheda permette di inserire i dati anagrafici dell'oggetto del controllo dell'ispezione quali dati della Ditta, di eventuali Stabilimenti ad essa associati o informazioni sul sito <sup>e</sup> inoltre presenta altri controlli con funzioni di utilità descritte di seguito:

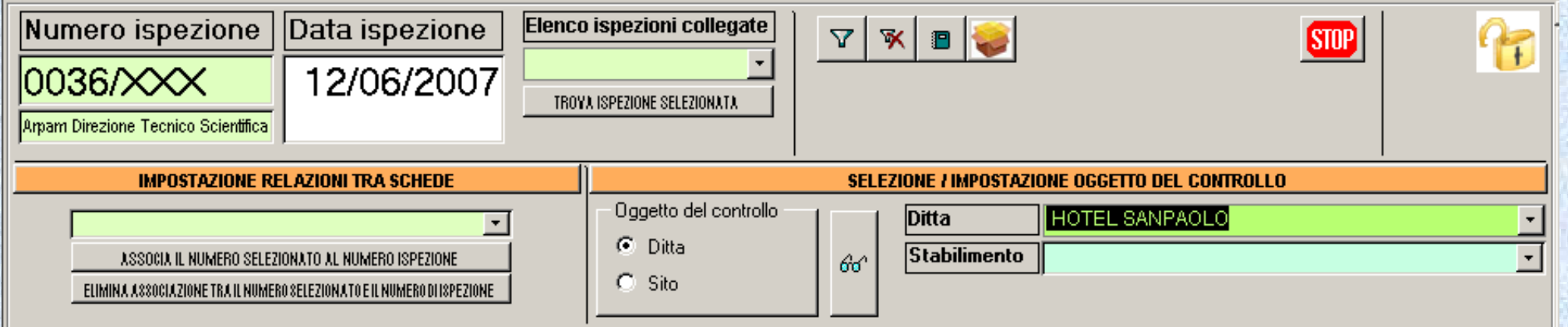

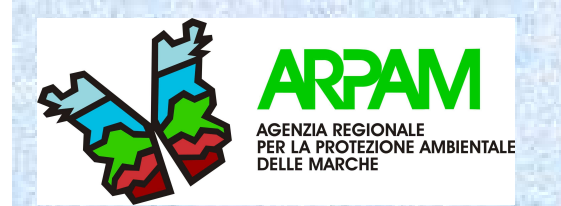

- • Numero di ispezione: codifica alfanumerica, generata in automatico, composta da una parte numerica progressiva ed una alfabetica cheidentifica l'Organo di controllo che ha generato il record/scheda.
- • Per semplicità di lettura sotto al numero di ispezione compare l'identificativo, in forma estesa, dell'Organo di controllo che ha effettuato l'ispezione.
- • Data ispezione: nel momento in cui si apre un nuovo record/scheda viene generato in automatico il giorno/mese/anno in cui vengono inserite le informazioni relative all'ispezione.
- • IMPOSTAZIONE RELAZIONI TRA SCHEDE: con questa opzione è possibile associare al record/scheda corrente altre schede già presenti in archivio. Dopo aver selezionato dall'elenco il numero di ispezione della scheda che interessa mediante i tasti <ASSOCIA IL NUMERO SELEZIONATO AL NUMERO DI ISPEZIONE> o <ELIMINA ASSOCIAZIONE TRA IL NUMERO SELEZIONATO E IL NUMERO DI ISPEZIONE> sarà possibile creare una relazione o eliminarne una già presente tra il numero corrente e quello appena selezionato; tali relazioni saranno consultabili attraverso i controlli presenti sotto il titolo "ELENCO ISPEZIONI COLLEGATE".

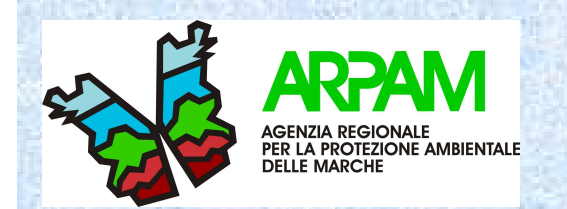

- • ELENCO ISPEZIONI COLLEGATE: con questa opzione è possibile visualizzare tutte le ispezioni che sono collegate al record/scheda corrente. Dopo aver selezionato dall'elenco delle schede collegate quella che interessa è possibile spostarsi sulla stessa premendo il pulsante <TROVA ISPEZIONE SELEZIONATA>.
- • SELEZIONE/IMPOSTAZIONE OGGETTO DEL CONTROLLO: con questa opzione è possibile selezionare l'oggetto del controllo. Qualora si scelga " Ditta" dovrà essere compilata la sezione relativa ad "Anagrafica ditta oggetto del controllo" ed eventualmente anche quella dello Stabilimento; qualora si scelga "Sito" dovrà essere compilata la sezione relativa a "Dati sito oggetto del controllo". I dati relativi alle ditte, stabilimenti o siti, possono essere recuperati, se giàesistenti, rispettivamente dalle caselle combinate <Ditta>, <Stabilimento>, <Sito>, o aggiunti dei nuovi seguendo le indicazioni descritte nel capitolo "REGOLA SULL'USO DELLE CASELLE COMBINATE".

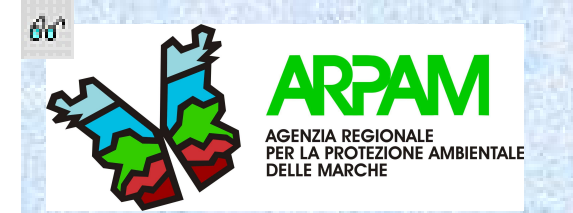

• Per facilitare la ricerca nei campi anagrafici relativi all'oggetto del controllo, è stato inserito un pulsante

#### 66°

• posto alla destra del gruppo di opzioni <Oggetto del controllo>. Tale pulsante consente di verificare attraverso una parola chiave se la relativa informazione anagrafica è già registrata nella tabella relazionata. Dopo aver selezionato la voce <Ditta> o <Sito> cliccando sul pulsante con gli occhiali si aprirà una maschera che permette di inserire la parola chiave da ricercare:

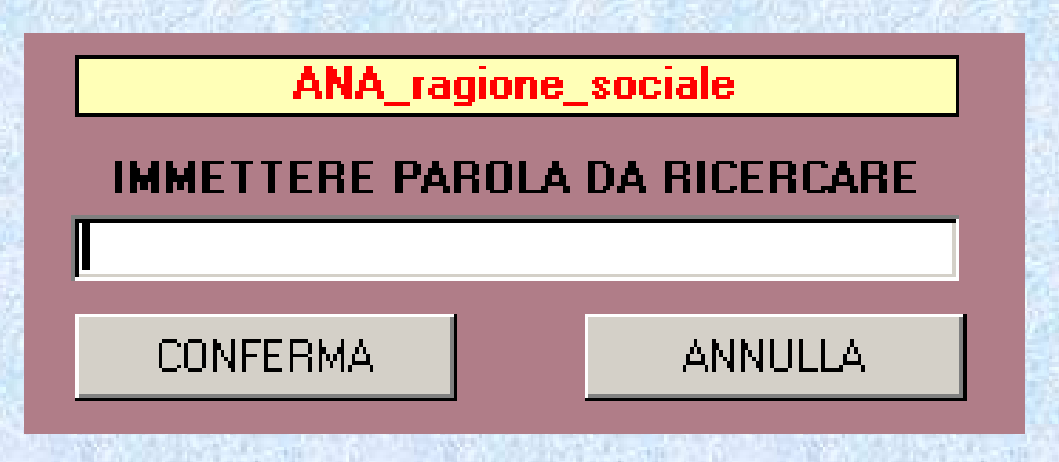

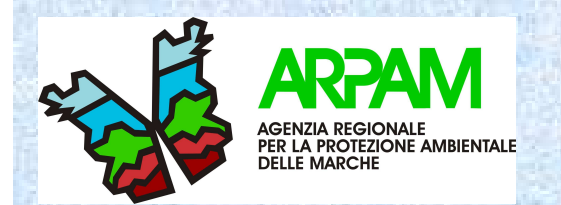

Stabilimento: indicare la sede della unità produttiva qualora sia ubicata in una sede diversa dalla ragione sociale.

#### ANAGRAFICA DITTA OGGETTO DEL CONTROLLO

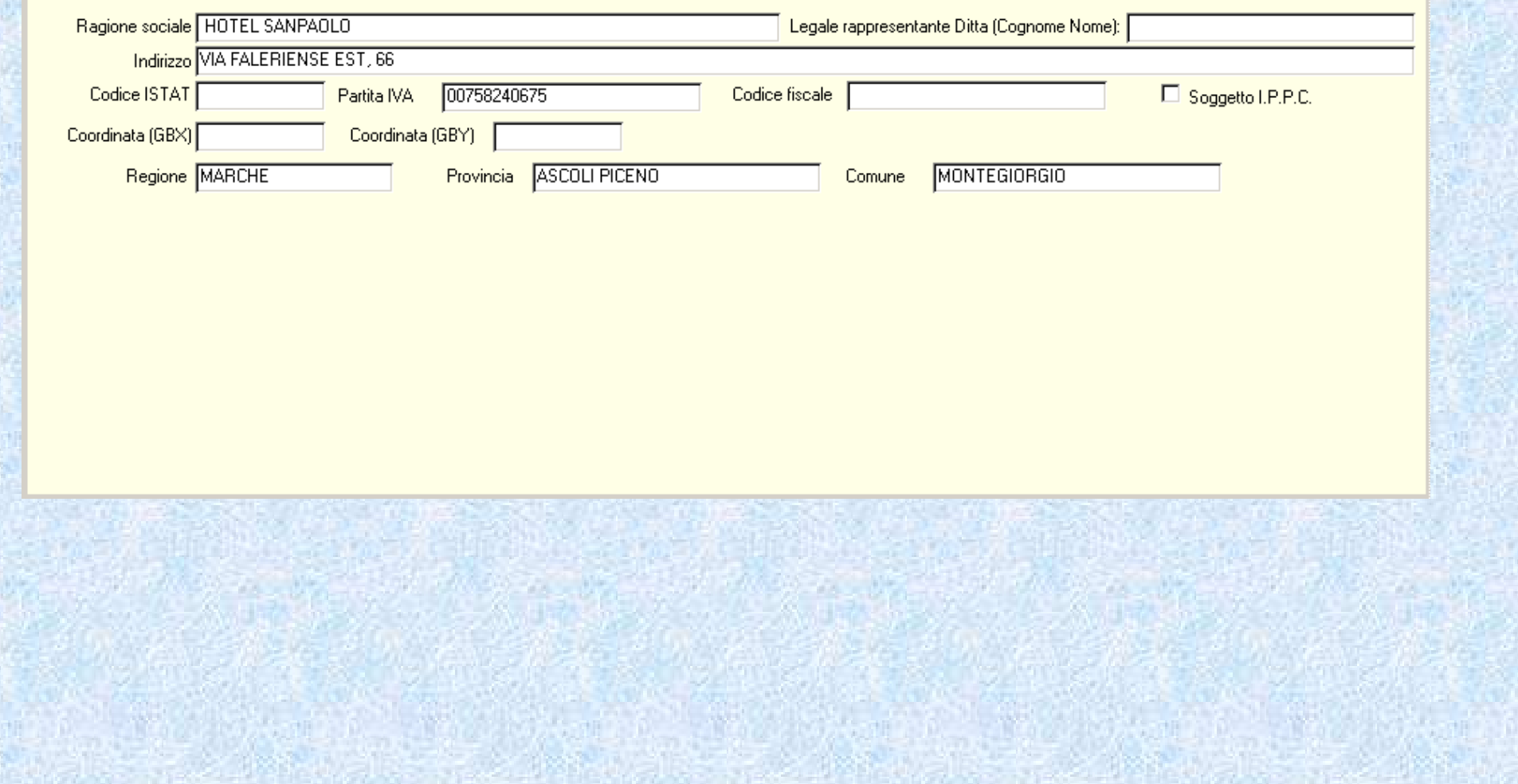

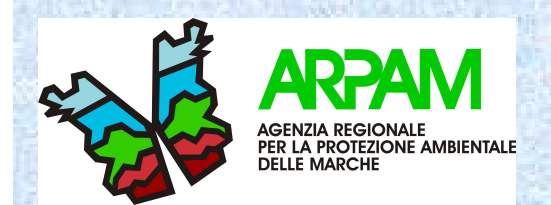

Dopo la compilazione della parte inerente "Anagrafica Ditta oggetto del controllo" <sup>o</sup>"Dati sito oggetto del controllo si passa alla parte dedicata alla "**PIANIFICAZIONE"**.

#### **PIANIFICAZIONE**

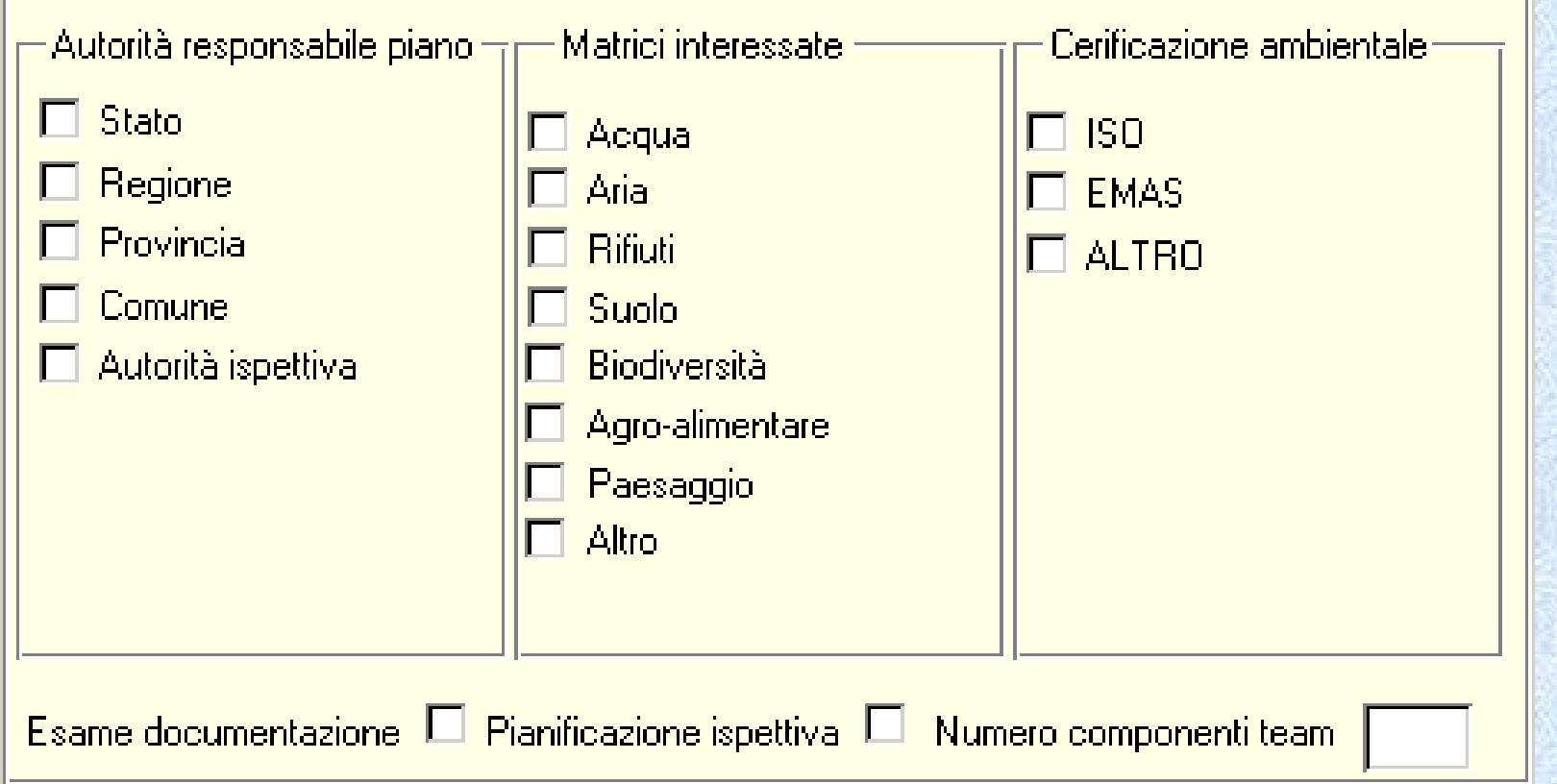

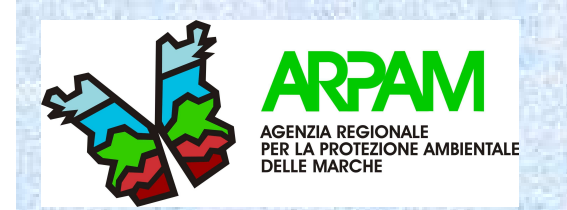

# **PIANIFICAZIONE**

- • Autorità responsabile del piano: da compilare qualora l'ispezione rientri in un piano di controllo
- Matrici interessate: spuntare le principali matrici ambientali oggetto• dell'ispezione (acqua, aria, rifiuti, suolo, biodiversità, agro-alimentare, paesaggio, altro)
- Certificazione ambientale: da compilare qualora la Ditta/Stabilimento sia in• possesso di una certificazione ambientale (ISO 14001/2004, Regolamento CE EMAS 761/2001, Regolamento CE Ecolabel 1980/2000, ISO 18001<br>ecc..)
- • Esame documentazione: da spuntare qualora vengano visionati documenti di varia natura (autorizzazioni, autorizzazioni integrate ambientali, registro di carico/scarico ecc..)
- • Pianificazione ispettiva: da spuntare qualora l'ispezione rientri in un piano di controllo
- AIA, inserimento file word: •
- •1) autorizzazione 2) ceck list ispettiva 3) relazione conclusiva
- Numero componenti team: indicare il numero delle persone che hanno •partecipato all'attività ispettiva

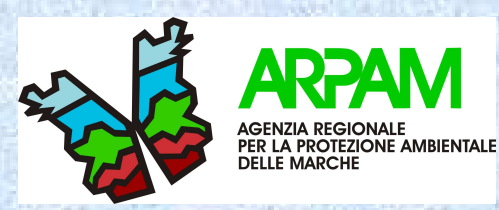

Dopo la compilazione della parte inerente la "pianificazione" si passa alla parte dedicata alla **"ISPEZIONE**".

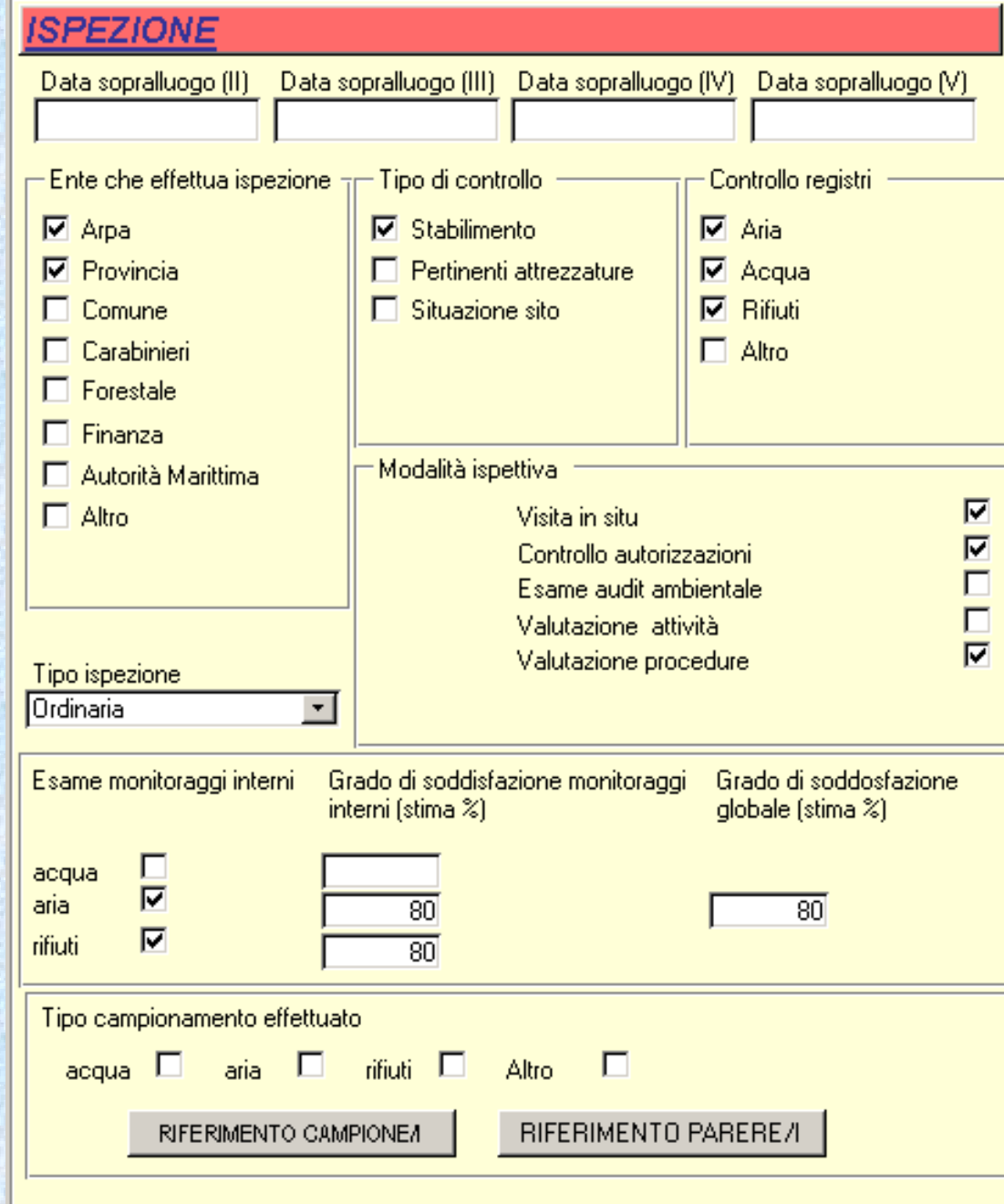

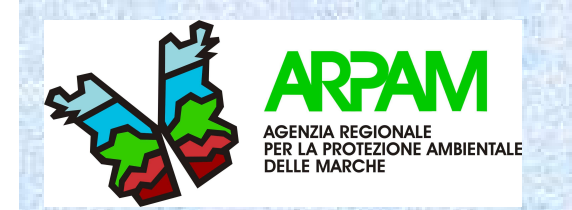

- • Data sopralluogo: da compilare qualora si tratti di una ispezione svolta successivamente alla 1°ispezione che ha gene rato il record iniziale.
- Ente che effettua l'ispezione: indicare l'Ente o gli Enti che hanno effettuato l'ispezione.
- • Tipo di controllo: selezionare la voce (stabilimento, pertinenti attrezzature, situazione sito) qualora il controllo abbia interessato lo stabilimento, le pertinenti attrezzature (ad es. impianto di depurazione, camini per emissioni in atmosfera ecc..), l'area in cui èubicato lo stabilimento/situazione del sito.
- Controllo registri: indicare la tipologia di documento di registrazione che è stata visionata (es. registro di carico/scarico rifiuti, registro emissioni in atmosfera, libretto di manutenzione ecc..).
- •Modalità ispettiva: spuntare l'apposito flag
- Visita in situ: se è stata effettuata una verifica dello stabilimento/sito •e del loro intorno;

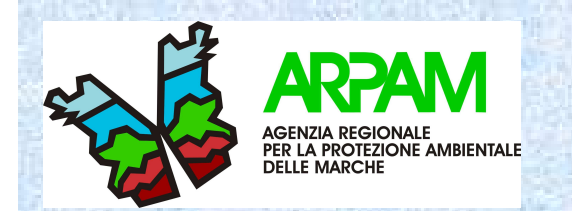

- • Controllo autorizzazioni: se è stato effettuato il controllo delle autorizzazioni;
- •Esame audit ambientale: se è stato effettuato un audit ambientale;
- Valutazione attività: se è stata valutata l'attività della Ditta/stabilimento;
- Valutazione procedure: se sono state valutate le procedure interne alla Ditta.
- •Tipo di ispezione:
- Ordinaria: ispezione effettuata in base ad una programmazione dell'Ente che effettua l'ispezione
- Straordinaria: ispezione effettuata al di fuori di una programmazione •dell'Ente che effettua l'ispezione, a seguito di richieste particolari
- • Occasionale/Incidente: ispezione effettuata a seguito di una situazione di emergenza o su segnalazione
- Campagna speciale rifiuti: ispezione effettuata all'interno della •specifica campagna denominata "Campagna speciale rifiuti"

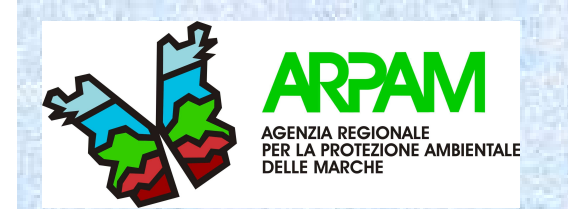

- Esame monitoraggi interni: da compilare qualora la Ditta/Stabilimento effettui un monitoraggio interno e tali monitoraggi vengano visionati e verificati
- Grado di soddisfazione monitoraggi interni (stima %): far riferimento al giudizio di conformità ambientale (\*)
- Grado di soddisfazione globale (stima %): far riferimento al giudizio di conformità ambientale (\*)
- Tipo di campionamento effettuato: specificare su quale matrice viene effettuato il campionamento

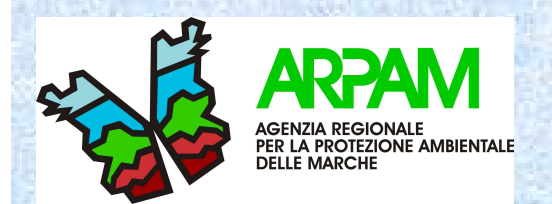

• Dopo la compilazione della parte inerente l'ispezione"si passa alla parte dedicata ai **"RISULTATI"**

dell'ispezione.

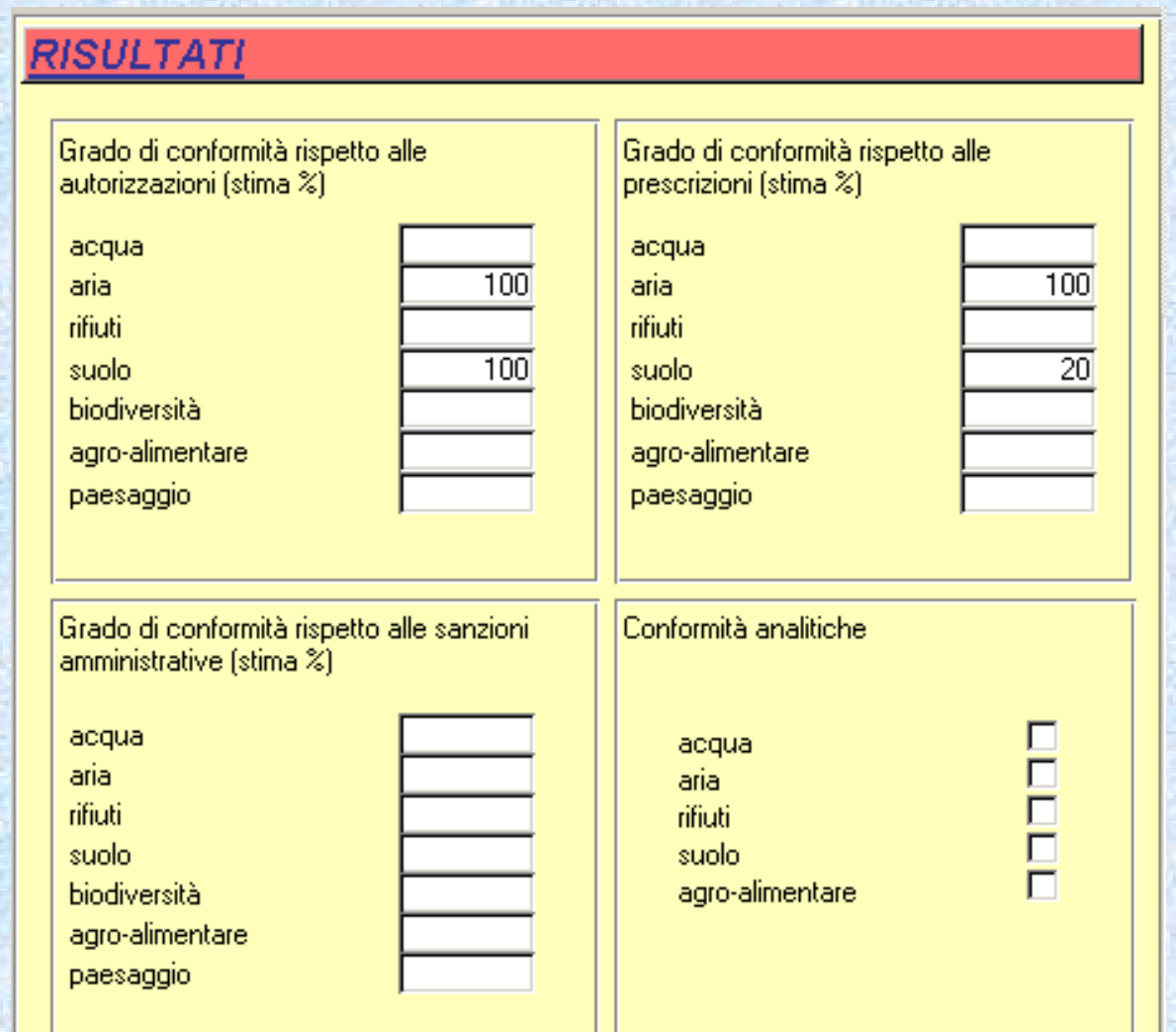

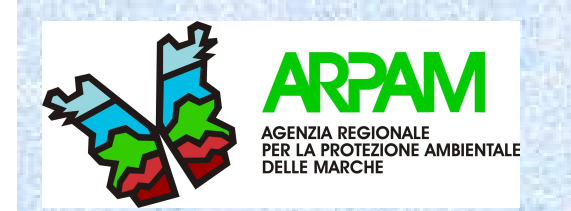

- Grado di conformità rispetto alle autorizzazioni (stima <u>%):</u> far riferimento al giudizio di conformità ambientale (\*) relativamente alle matrici selezionate.
- Grado di conformità rispetto alle prescrizioni (stima %): far riferimento al giudizio di conformità ambientale (\*) relativamente alle matrici selezionate.
- Grado di conformità rispetto alle sanzioni amministrative <u>(stima %):</u> far riferimento al giudizio di conformità ambientale (\*)relativamente alle matrici selezionate.
- Conformità analitiche: va spuntata la matrice ( es. acqua, aria, ecc..) su cui è stata verificata la conformità ai limiti previsti dalla normativa.

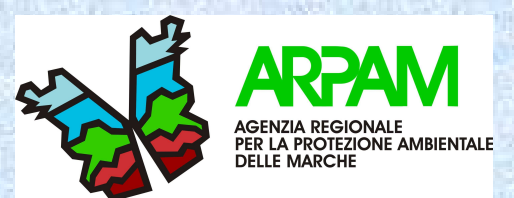

Dopo la compilazione della parte inerente i risultati si passa alla parte dedicata alla **"RELAZIONE**":

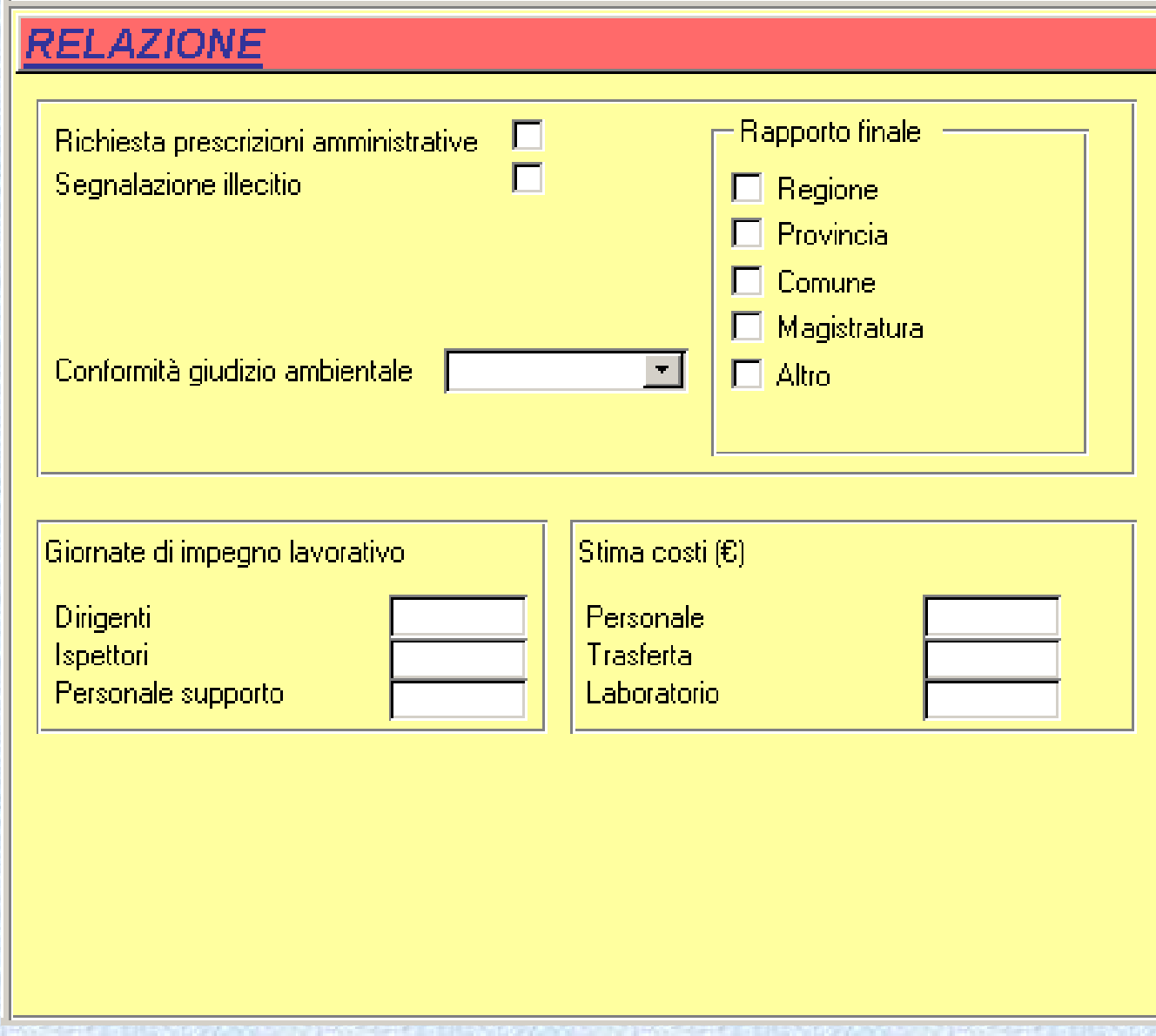

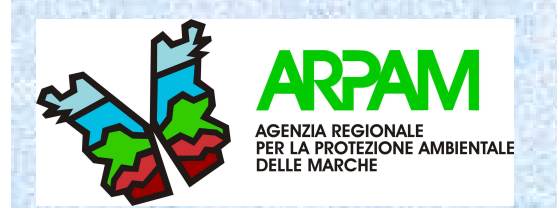

#### •Conformità giudizio ambientale: (\*)

- •Elevato (100%)
- •Buono (80%)
- Sufficiente (60%)•
- •Scadente (40%)
- Pessimo (20%)•
- • Rapporto finale: indicare l'Organo di controllo che detiene tutta la documentazione relativa alla Ditta/Sito oggetto del controllo.
- • Giornate di impegno lavorativo: indicare il numero delle giornate impiegate dal personale che ha effettuato l'ispezione.
- •Stima costi €: stimare il costo in termini di spesa per il personale che ha effettuato l'ispezione, le spese di trasferta ed eventuali spese di laboratorio.
- • Una volta che una scheda è stata registrata da un utente, questa sarà accessibile, per eventuali aggiornamenti, solo all'utente che l'avrà registrata garantendo in questo modo la protezione dei dati memorizzati.
- • Dal database potranno essere stampate diverse tipologie di report riepilogativi delle informazioni contenute
- • Il sistema è predisposto alla georeferenziazione cartografica (GIS) delle schede registrate attraverso l'utilizzo delle coordinate presenti nella scheda anagrafica, insieme ad alcune notizie estratte dal database.

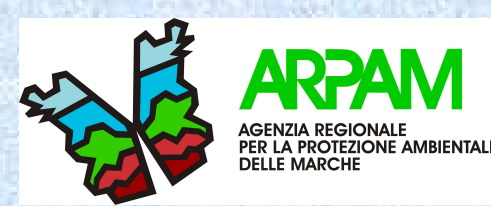

## **DESCRIZIONE PULSANTI CON FUNZIONI DI UTILITA'PRESENTI NELLA SCHEDA**

Nella scheda, in alto spostati verso destra, sono presenti dei pulsanti le cui funzionalità sono descritte di seguito:

con questo pulsante è possibile filtrare tutti i record che sono stati compilati dall'utente connesso

con questo pulsante viene disattivato il filtro

con questa pulsante è possibile stampare la scheda corrente

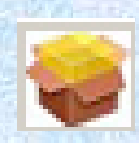

 $\mathbf{v}$ 

攷

洞

con questo pulsante è possibile aprire una maschera che permette di effettuare delle interrogazioni selezionando specifiche voci presenti nella scheda (Ragione sociale Ditta, P. IVA Ditta, Localizzazione Sito, Provincia ditta, Comune Ditta, Compilatore scheda, Legale rappresentante). Dopo aver selezionato dal gruppo di opzioni <Interrogazione dati per> una voce, la casella combinata sottostante mostrerà quanto esiste in archivio riguardo alla voce stessa: la selezione di una stringa dall'elenco aprirà una tabella mostrando una serie di dati rispondenti ai criteri impostati nella selezione.

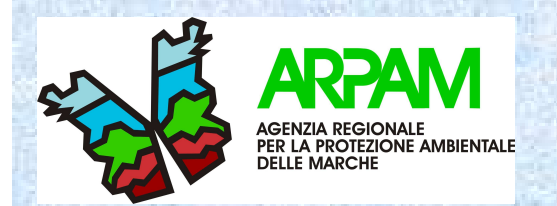

•

## **VERIFICA PATERNITA' DEL RECORD/SCHEDA**

Visto che l'applicazione in questione è condivisa da più utenti, nello scorrere le schede è stato inserito un controllo software che verifica la paternità del record corrente, se il compilatore della scheda visualizzata e lo stesso che è attualmente connesso, esso avrà le credenziali per poter inserire o aggiornare i dati presenti altrimenti li avrà disponibili solo in visualizzazione. Quanto detto è rappresentato graficamente nella scheda attraverso un lucchetto visibile in alto a destra:

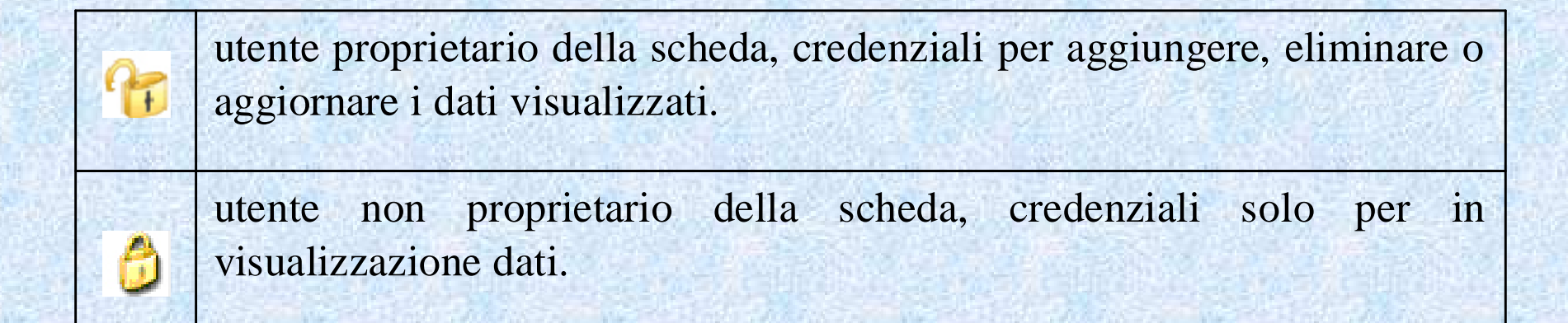

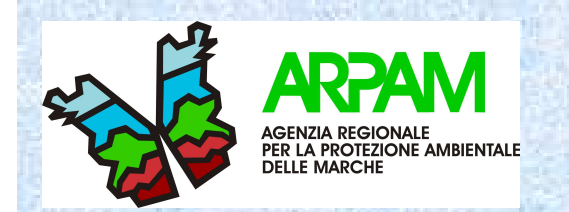

Una volta che una scheda è stata registrata da un utente, questa sarà accessibile, per eventuali aggiornamenti, solo all'utente che l'avrà registrata garantendo in questo modo la protezione dei dati memorizzati.

Dal database potranno essere stampate diverse tipologie di report riepilogativi delle informazioni contenute.

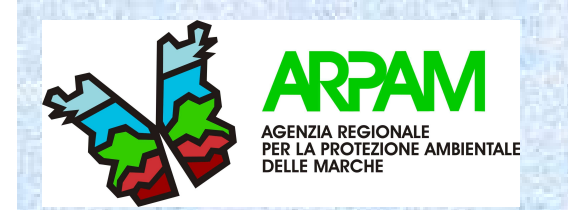

Il sistema è predisposto alla georeferenziazione cartografica (GIS) delle schede registrate attraverso l'utilizzo delle coordinate presenti nella scheda anagrafica, insieme ad alcune notizie estratte dal database.

ad esempio….

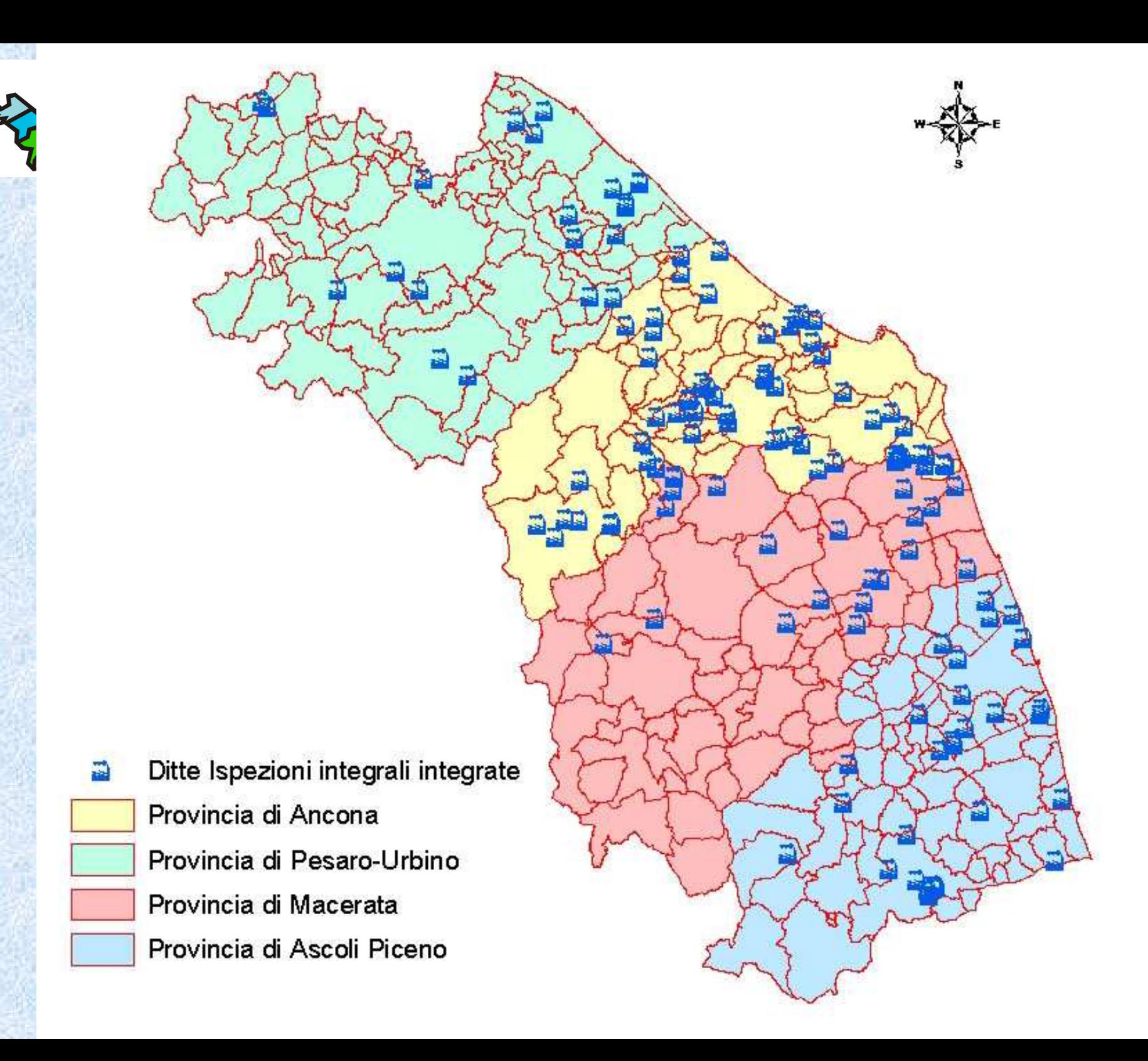